# Installing and configuring Distributed File System (DFS)

In this guide, we will configure DFS with one namespace and replication of three shares between Fil01 and Fil02.

The advantages of DFS are:

- **Namespace**: Users must remember only one share name because all the different shares in the company can be collected under one DFS namespace, thus users need only to remember the share name of the namespace. (You can have more namespaces for different purposes)
- **Service Localization**: If a share is located on several locations (Folder Targets) the client will connect to the share with the lowest cost (The closest). (Uses Active Directory Sites and Services=Must be configured correctly)
- **Replication**: : If a share is located on several locations (Folder Targets) you can configure replication between them making the shared content synchronized. (Enables redundancy=If the local fileserver/share crashes, the client will connect to the online folder target with the second-lowest cost)

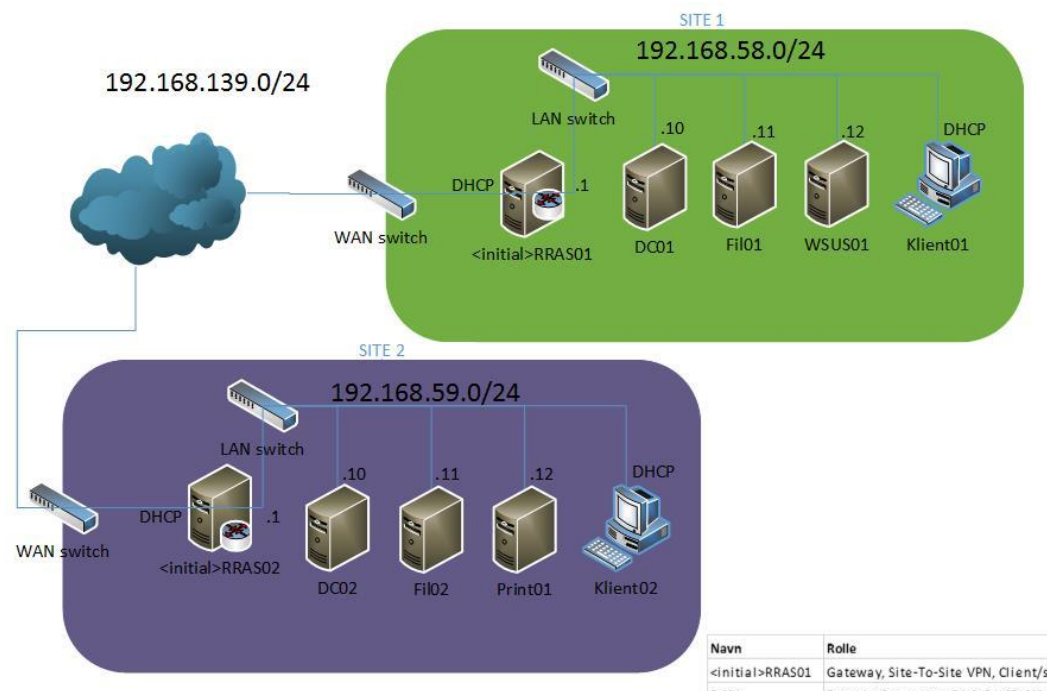

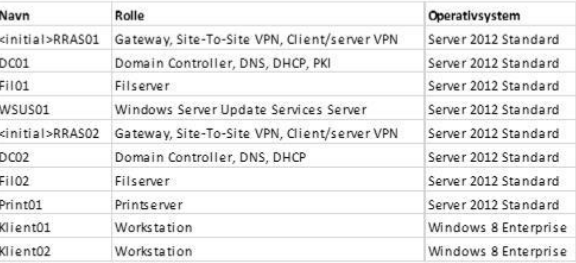

### Installation of the roles DFS namespaces and DFS replication

The following steps must be done on both fileservers Fil01 and Fil02.

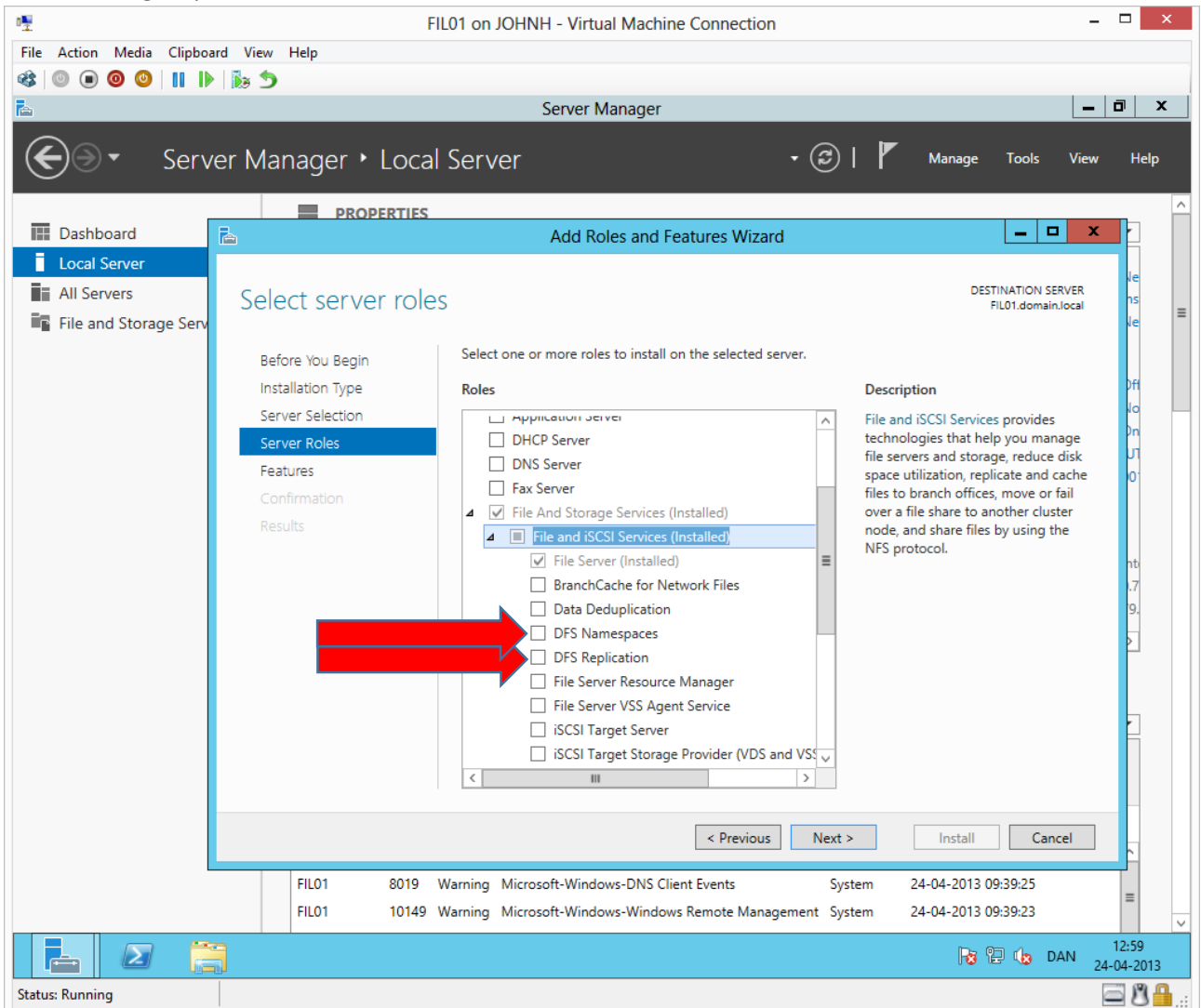

Add a new server role and add as above + accept proposed features.

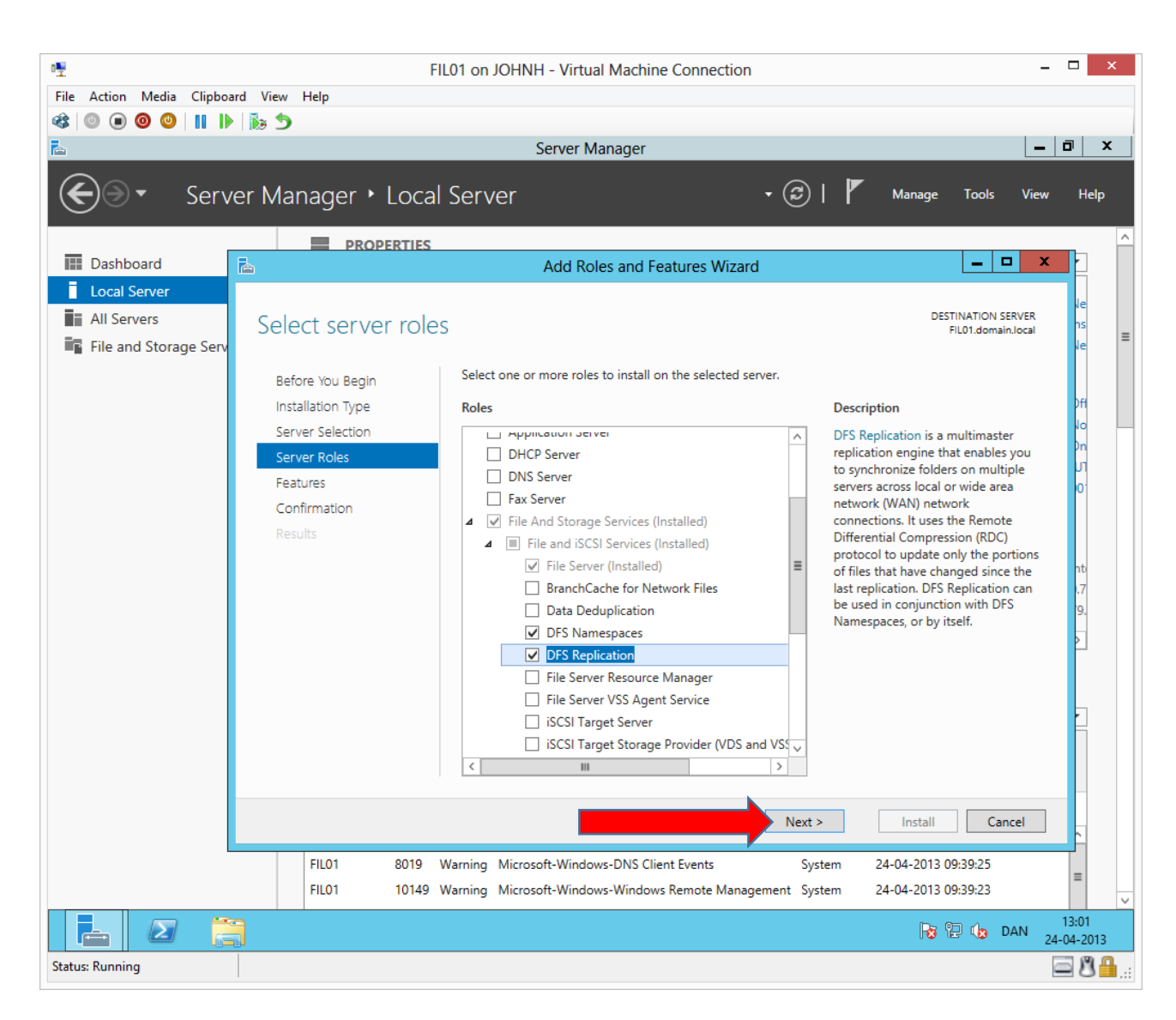

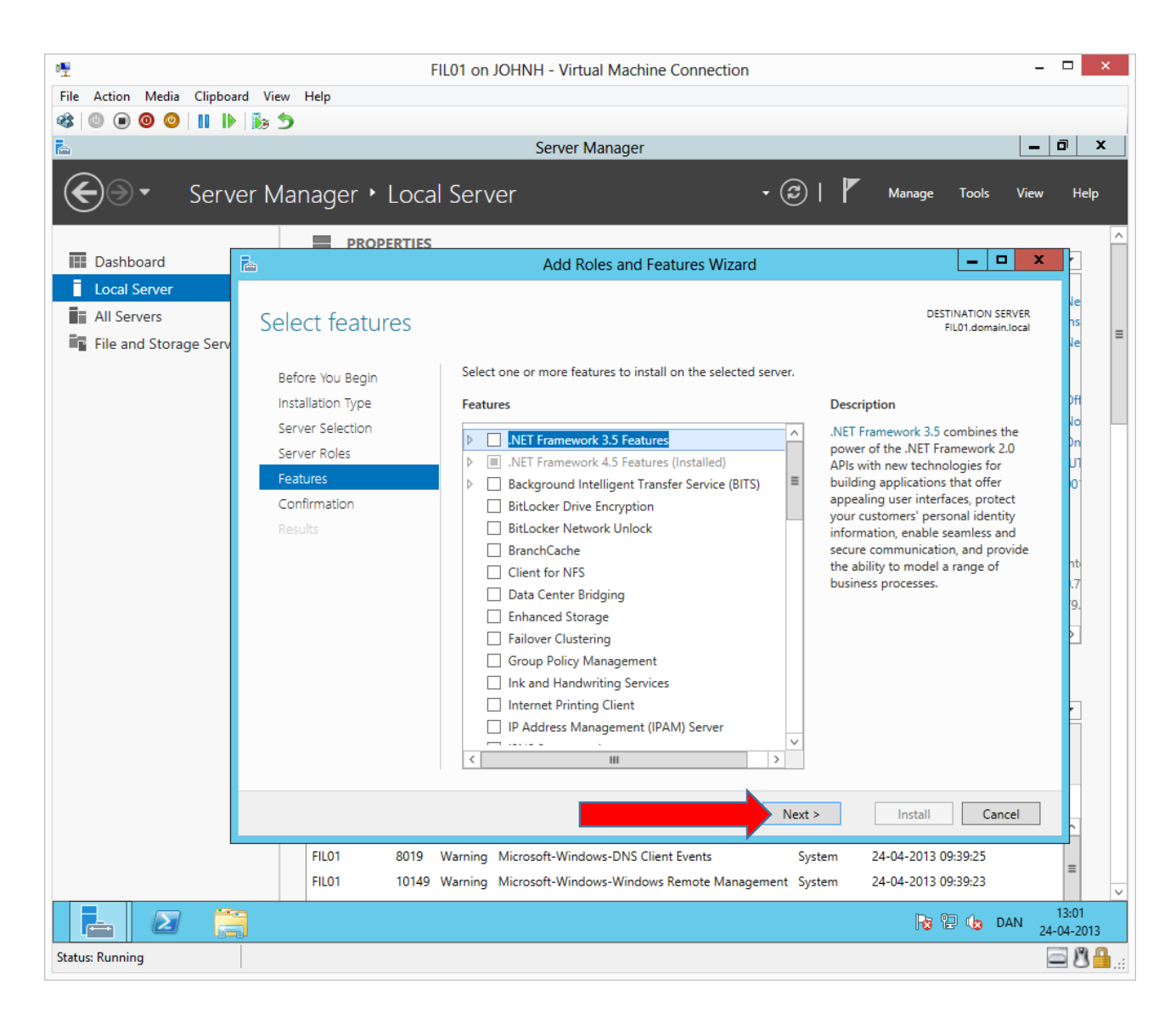

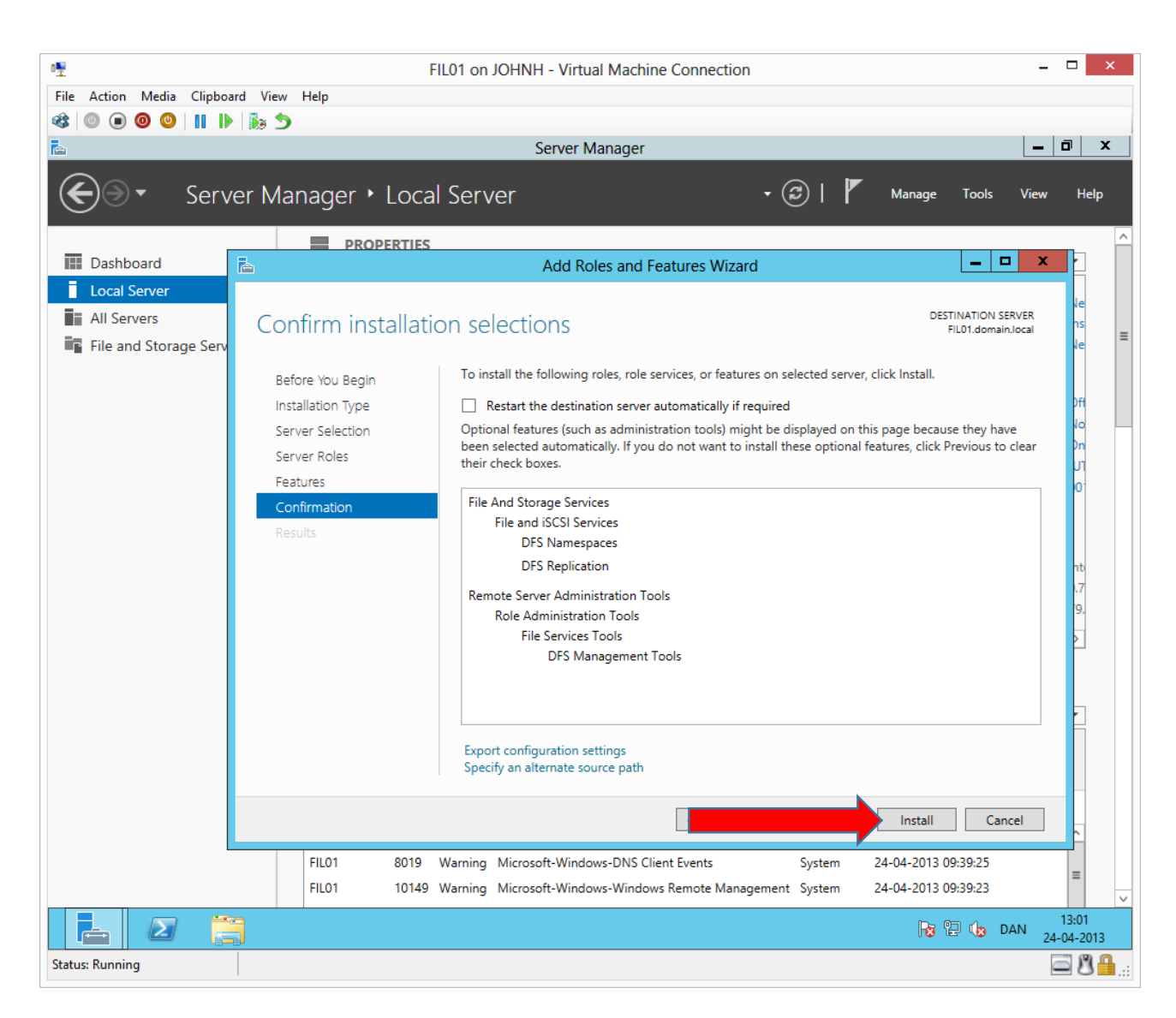

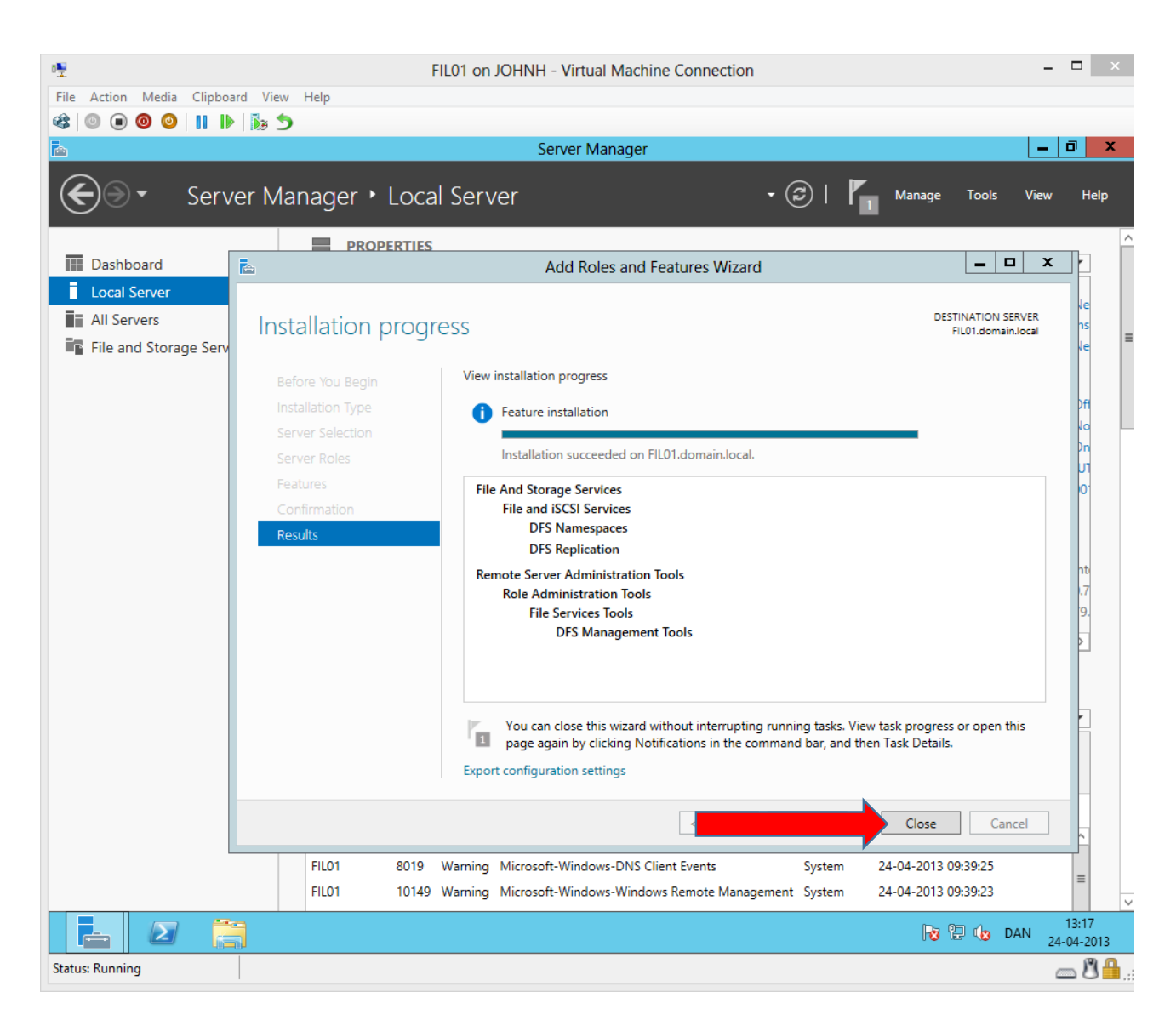

## Creating a DFS namespace

The rest of the DFS tasks can be completed from Fil01 as Fil02 can be configured from the snap-in on Fil01. $\Box$ FIL01 on JOHNH - Virtual Machine Connection  $\frac{1}{2}$ File Action Media Clipboard View Help **6 0 0 0 0 11 1** 12 5 Server Manager  $|\vec{v}|$  x Server Manager > Local Server  $\mathbf{F} \cdot (\mathbf{G})$  |  $\mathbf{F}$  Manage Tools View ⊜⊦ Help Component Services **PROPERTIES** Computer Management  $\overline{III}$  Dashboard For FIL01 Defragment and Optimize Drives Local Server DFS Management Computer name FIL01 **T** All Servers Event Viewer domain.local Domain **iSCSI** Initiator File and Storage Services D Local Security Policy ODBC Data Sources (32-bit) **Windows Firewall** Domain: On ODBC Data Sources (64-bit) Remote management Enabled Performance Monitor Remote Desktop Disabled **Resource Monitor** NIC Teaming Disabled Security Configuration Wizard Ethernet 192.168.58.11, IPv6 enabled Services System Configuration System Information Operating system version Microsoft Windows Server 2012 Standard Evaluation Task Scheduler Hardware information Microsoft Corporation Virtual Machine Windows Firewall with Advanced Security Windows Memory Diagnostic  $\overline{\langle}$ .. Windows PowerShell Windows PowerShell (x86) Windows PowerShell ISE **EVENTS** Windows PowerShell ISE (x86) All events | 12 total Windows Server Backup م  $\left(\mathbb{H}\right)\blacktriangleright\left(\mathbb{H}\right)\blacktriangleright$ Filter  $\odot$ Date and Time Server Name ID Severity Source Log FIL01 16387 Error Microsoft-Windows-Security-SPP Application 24-04-2013 09:39:59  $\hat{ }$ FIL01 8019 Warning Microsoft-Windows-DNS Client Events System 24-04-2013 09:39:25  $\equiv$ FIL01 10149 Warning Microsoft-Windows-Windows Remote Management System 24-04-2013 09:39:23  $13:23$ Ě  $\sum$ **P3 但 (3 DAN R**  $24 - 04 - 2013$ Status: Running  $\Box 0$ 

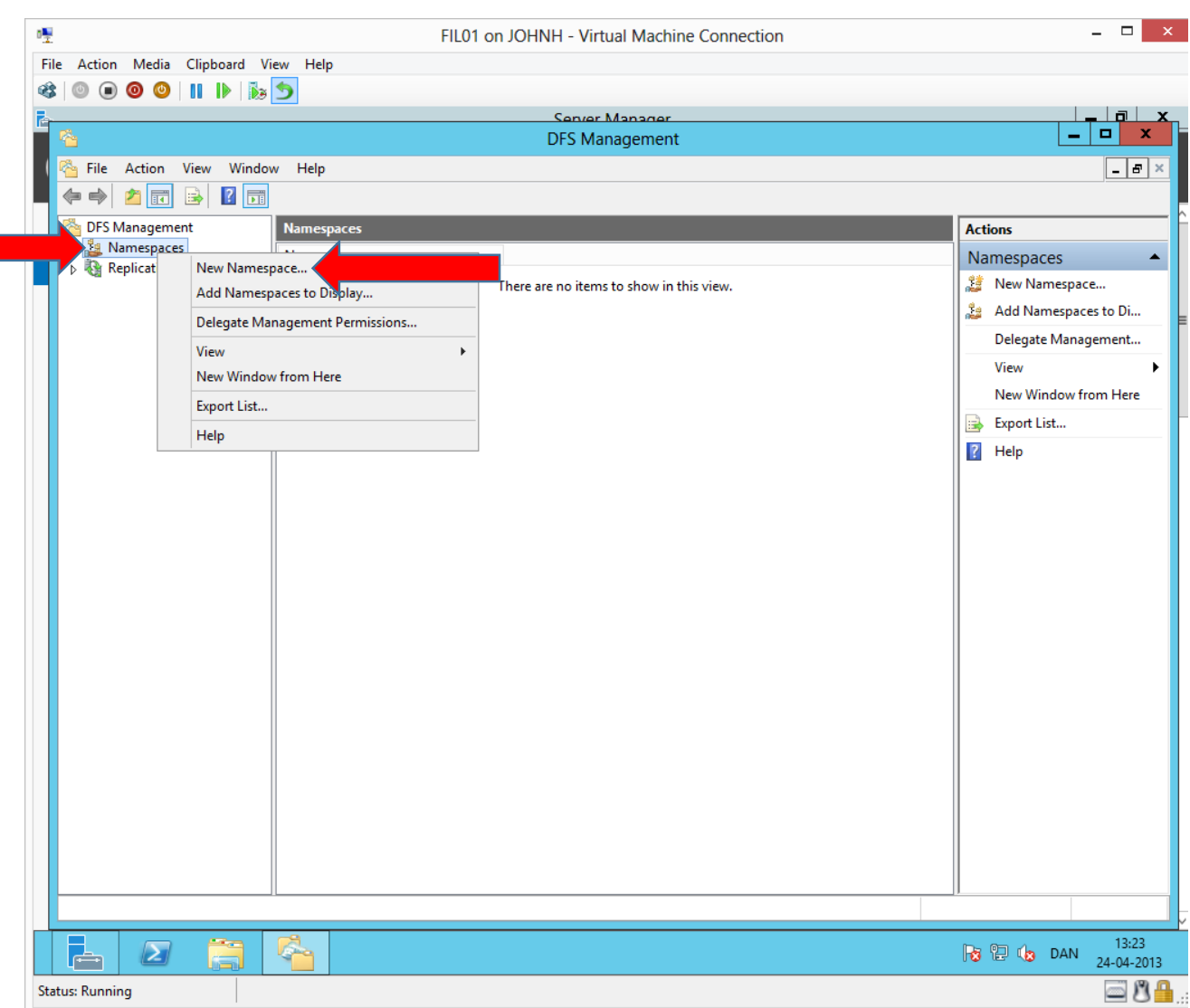

Right click **NamespacesNew Namespace…**

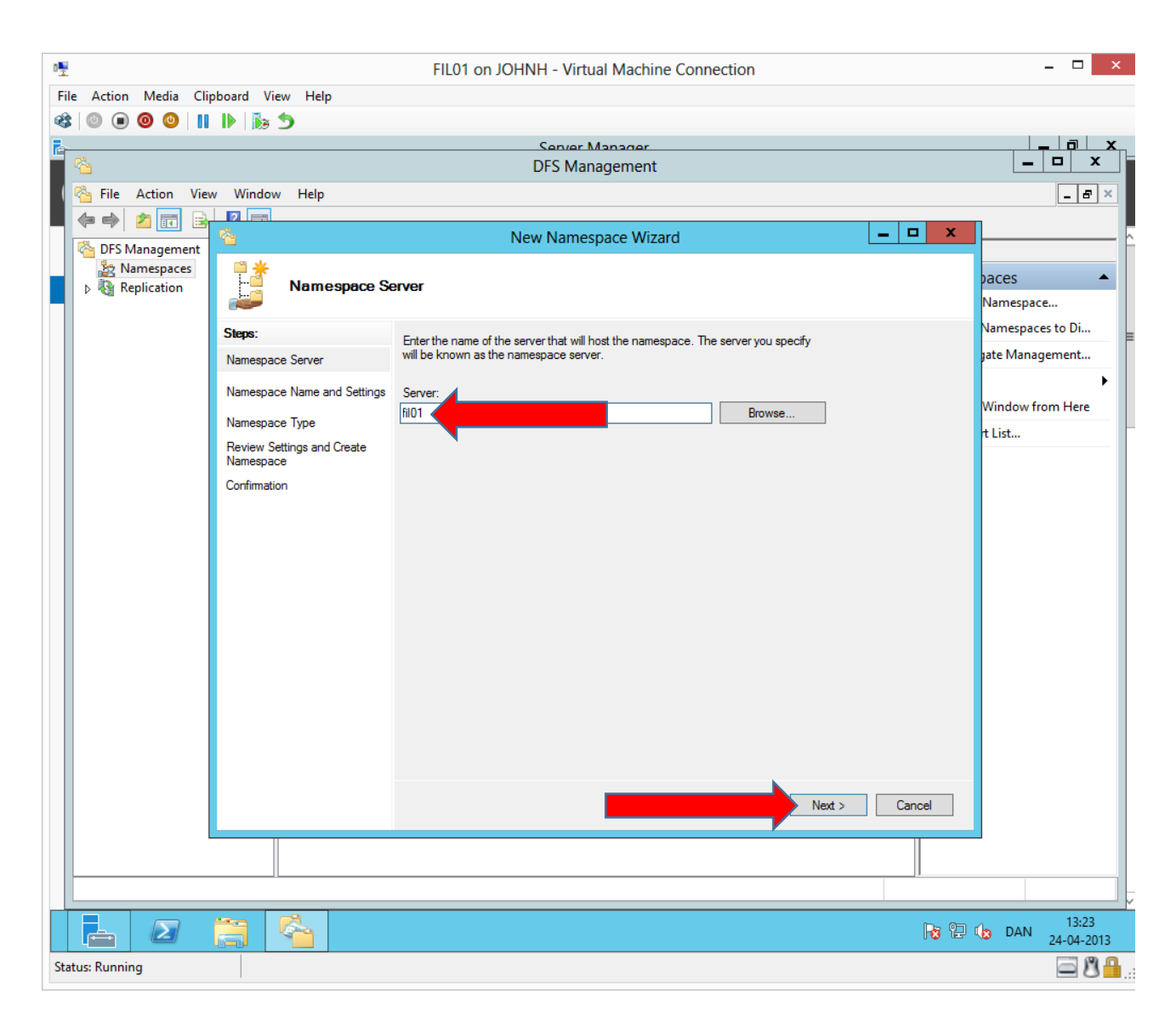

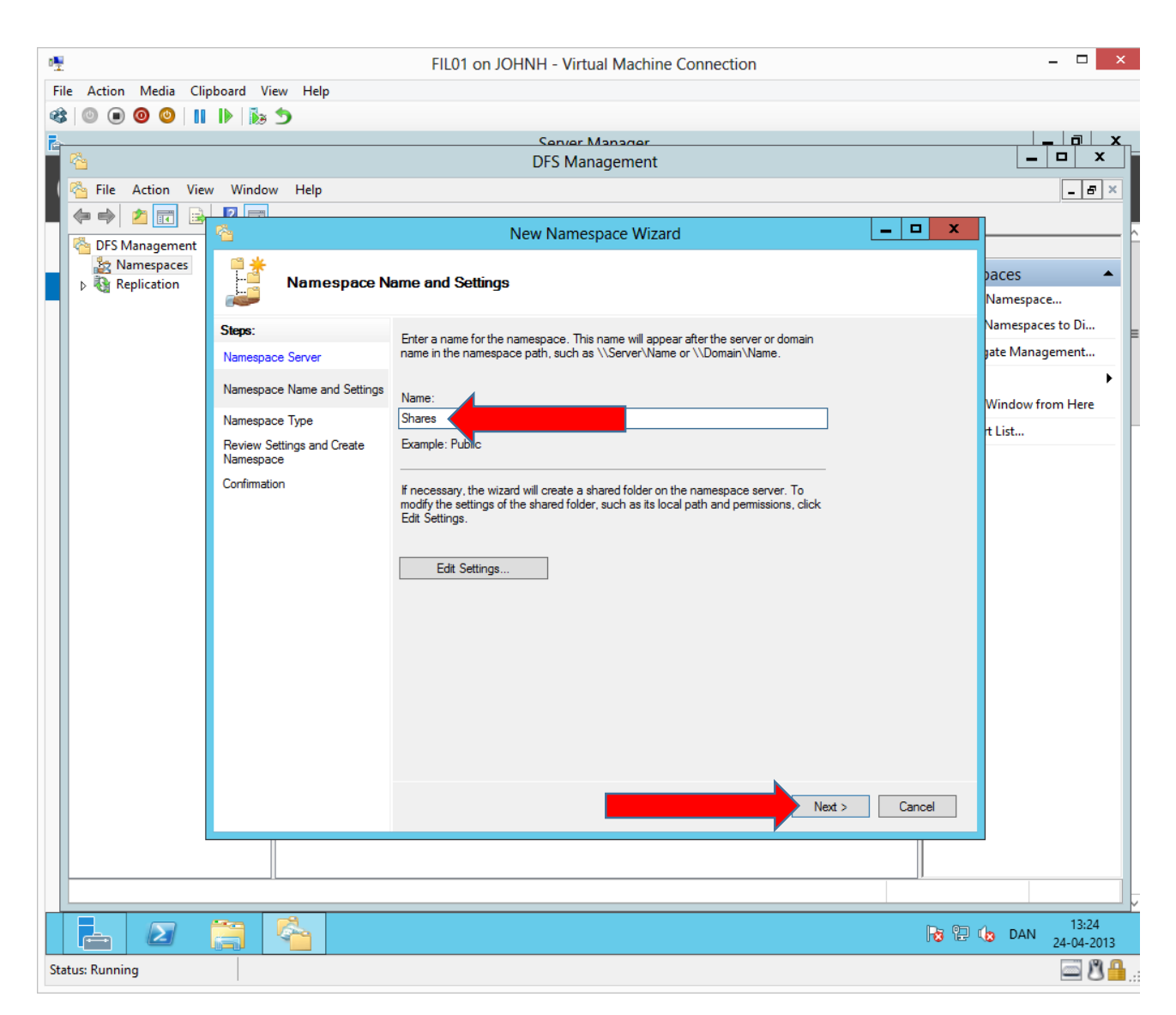

The namespace can be named any name. We will name the namespace **Shares**.

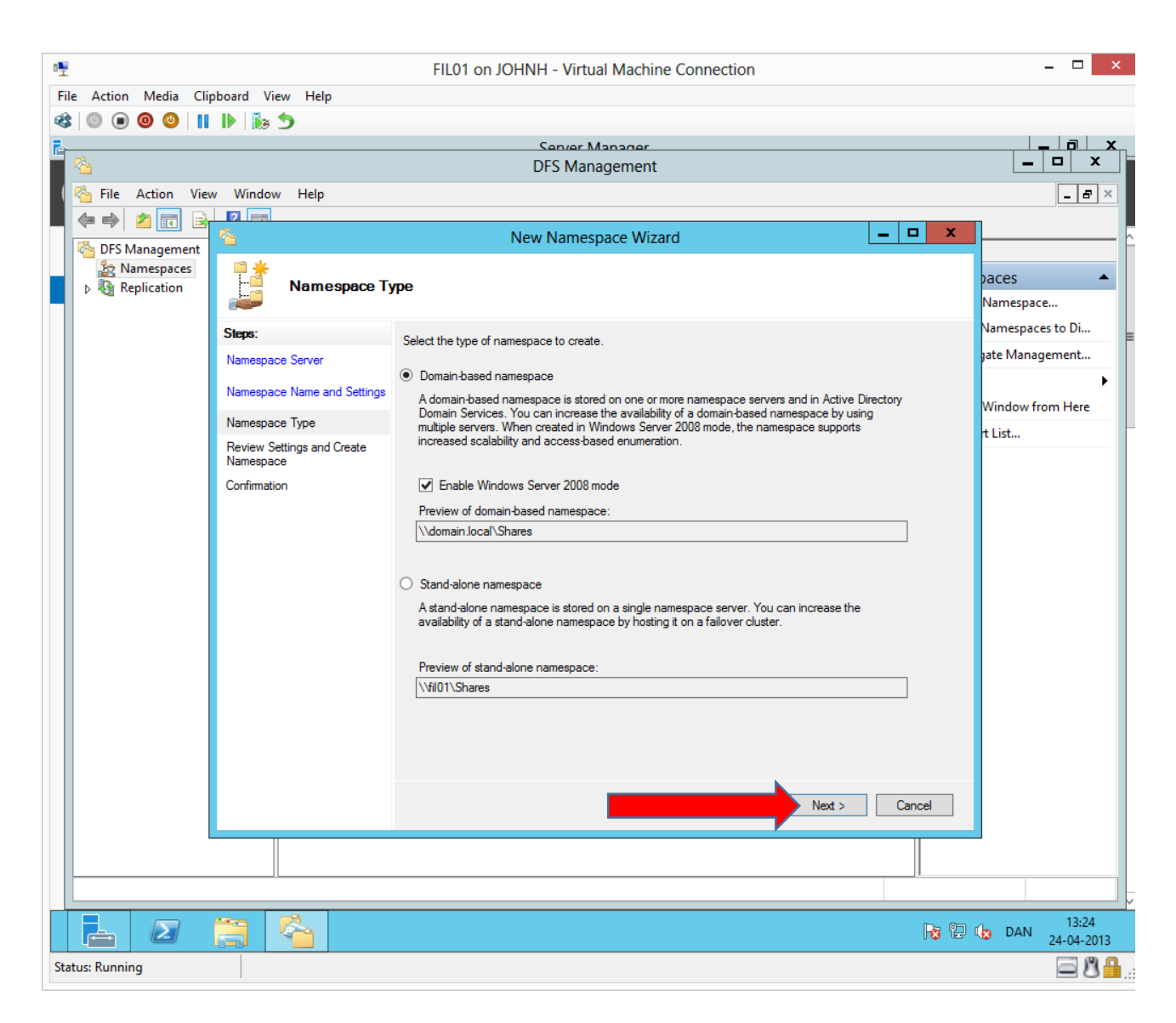

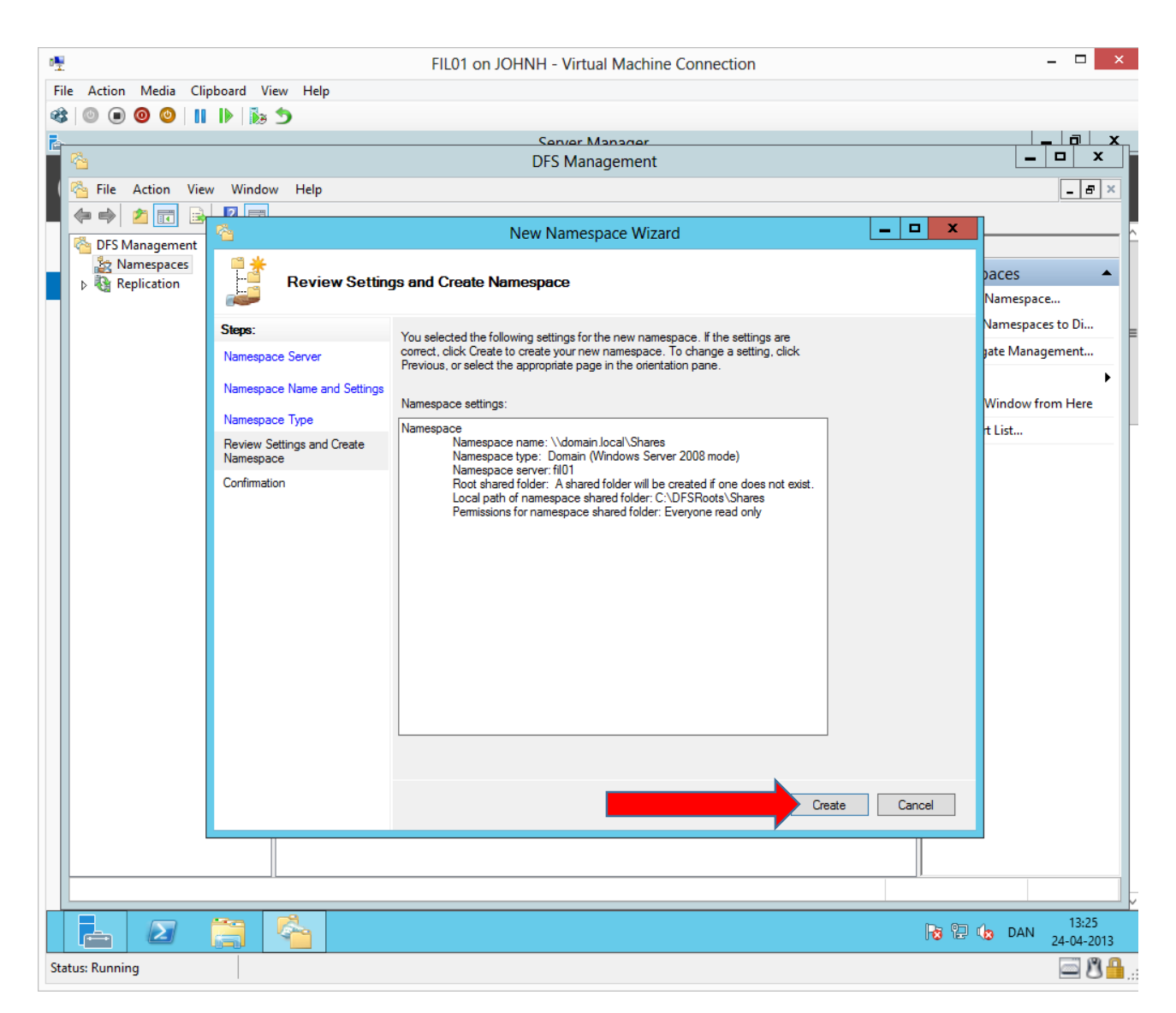

As we can see the DFS namespace is created as a share. In this share we must not create or change anything as it is administered automatically via DFS. It is a share, which collects other shares.

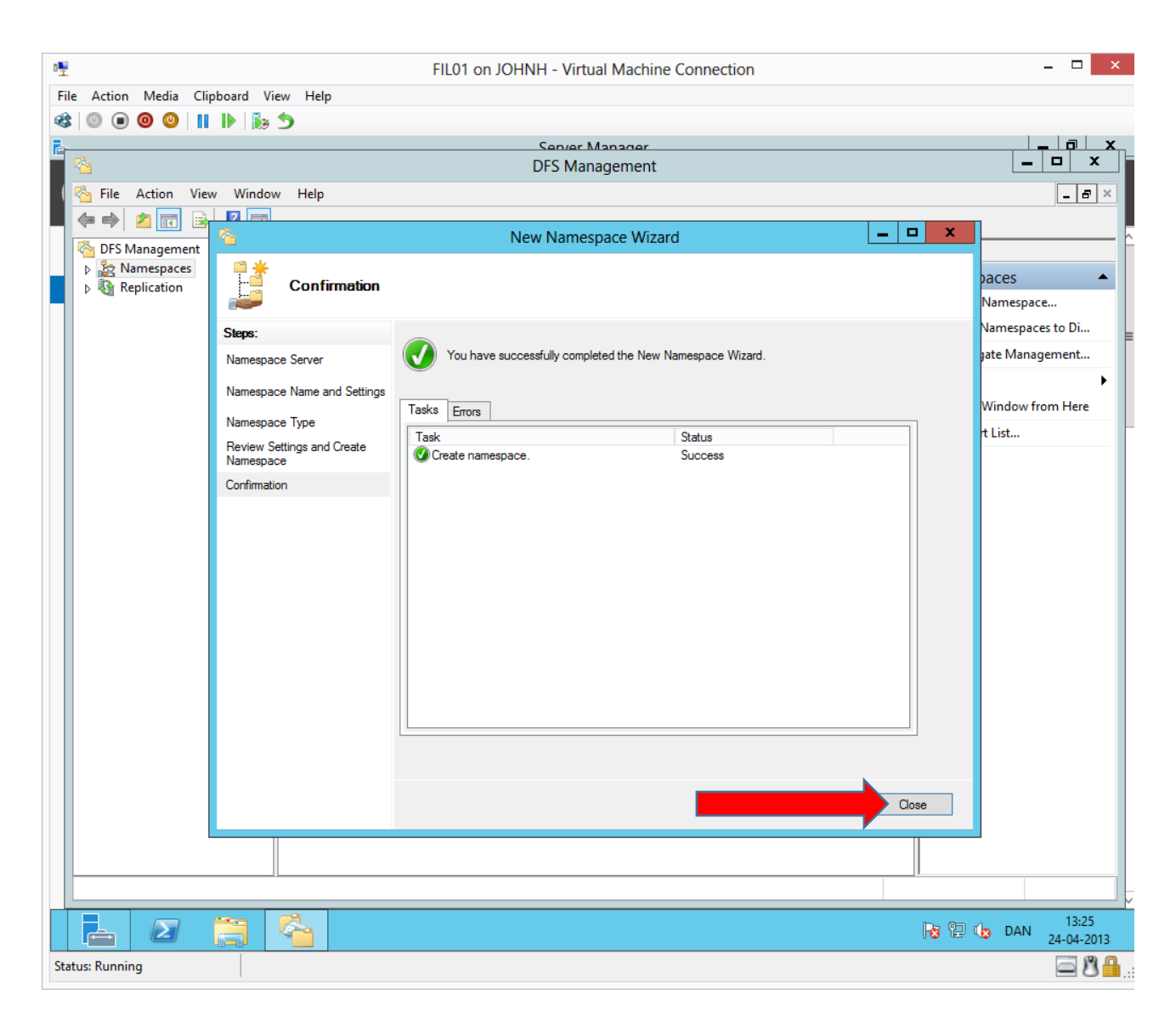

## Tilføj namespace server

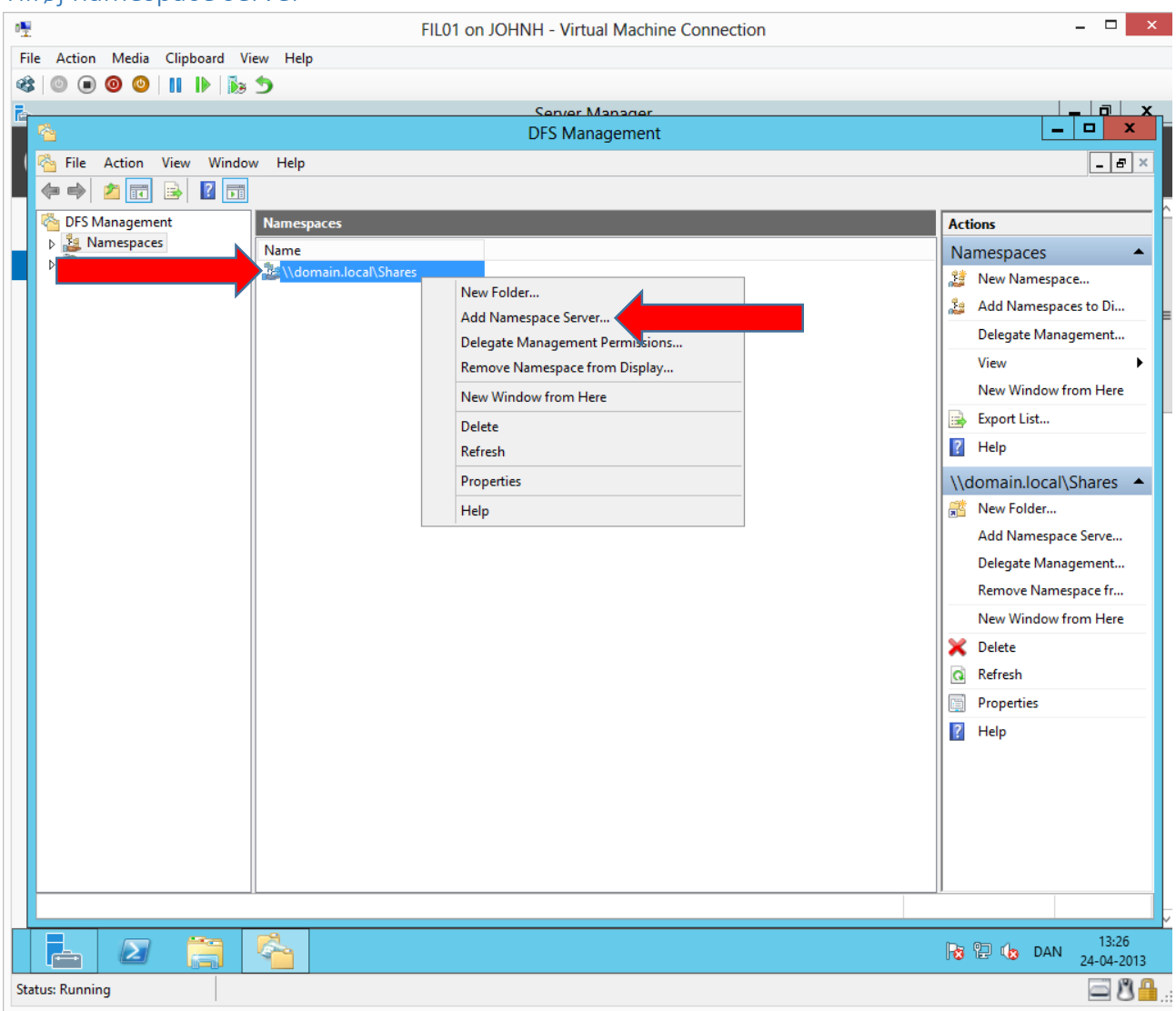

We will add Fil02 as a namespace server, making the namespace available if Fil01 crashes. Right click >Add **Namespace Server…**

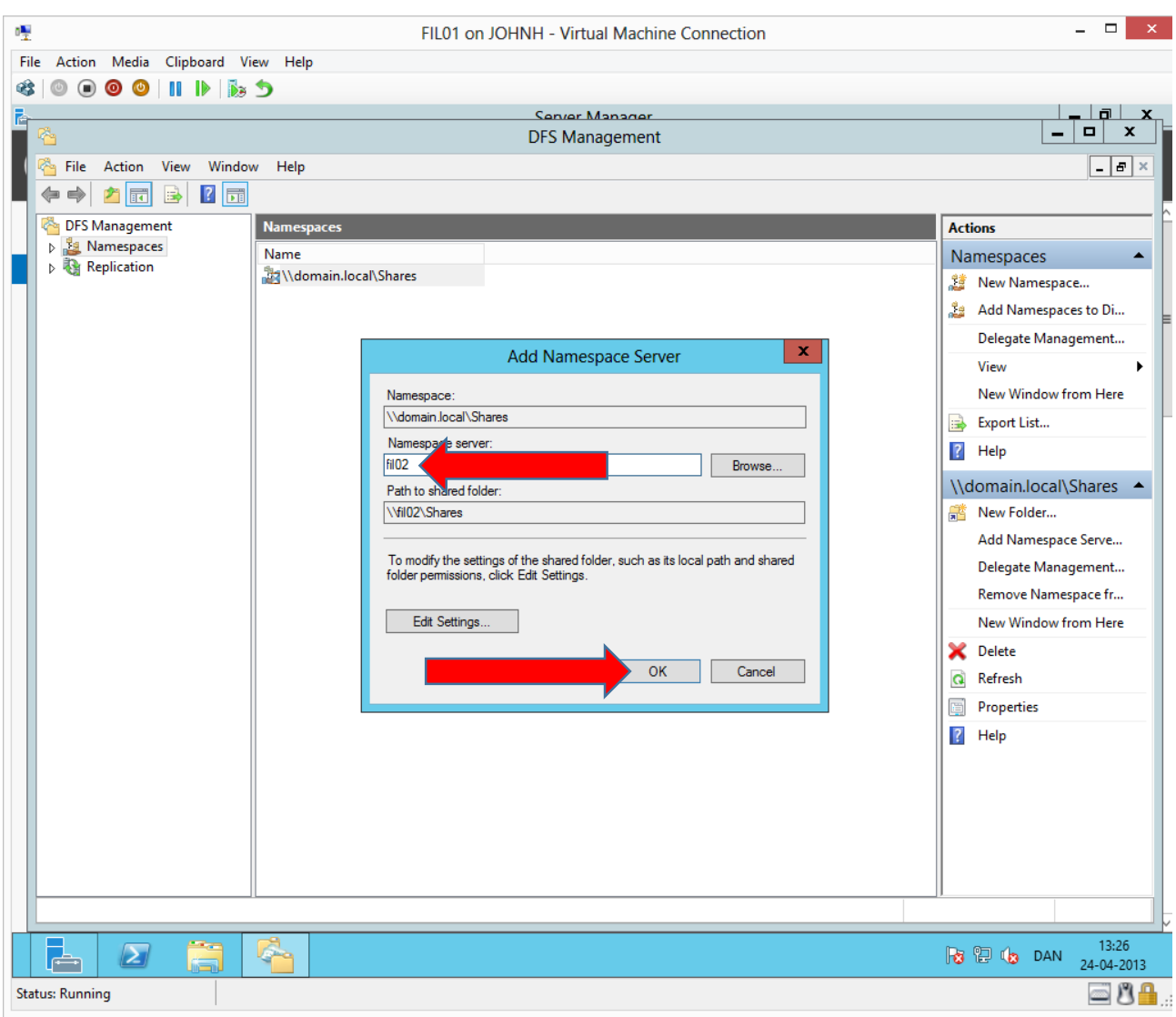

## Configuring folder targets

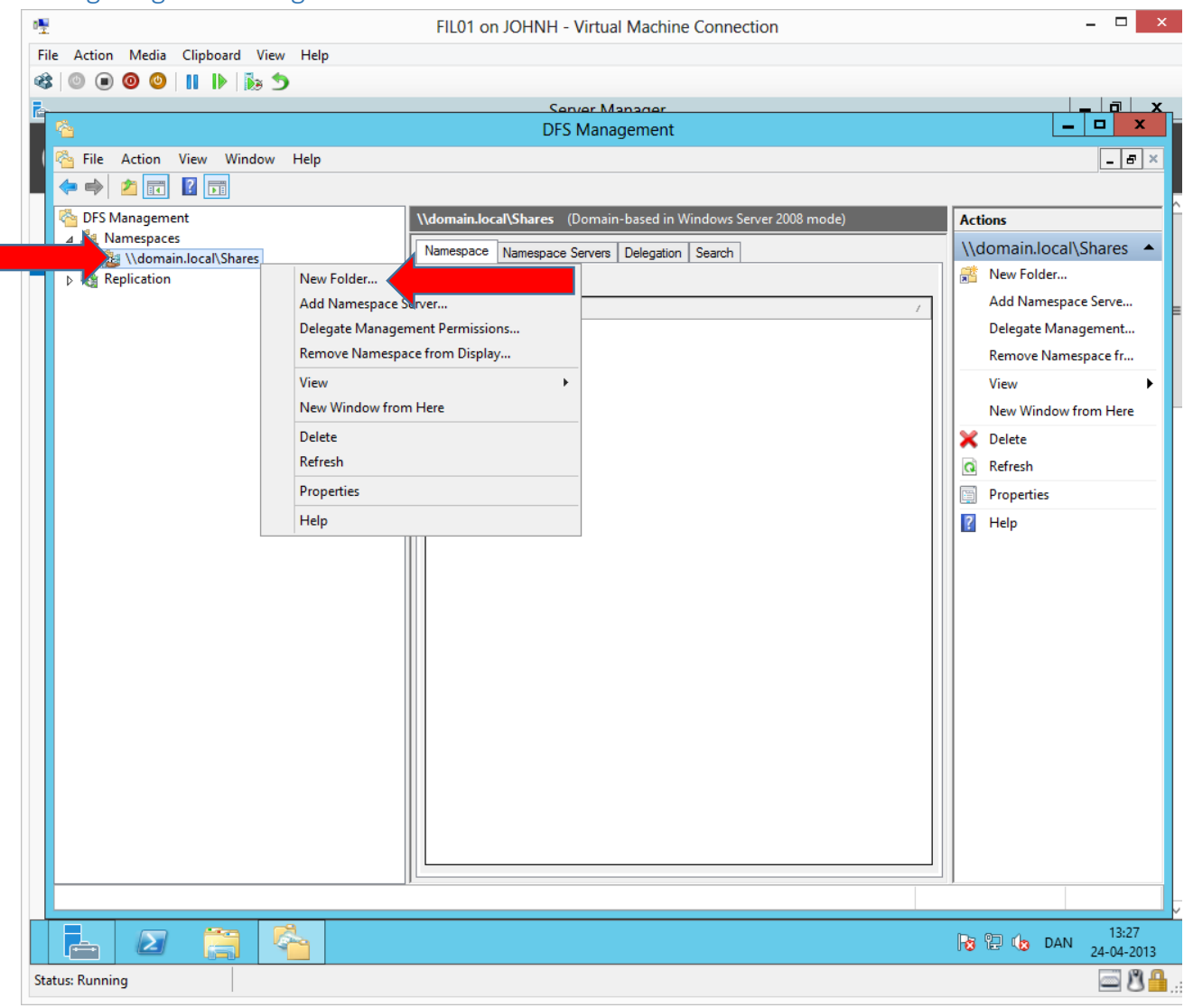

**Right click→New Folder...** 

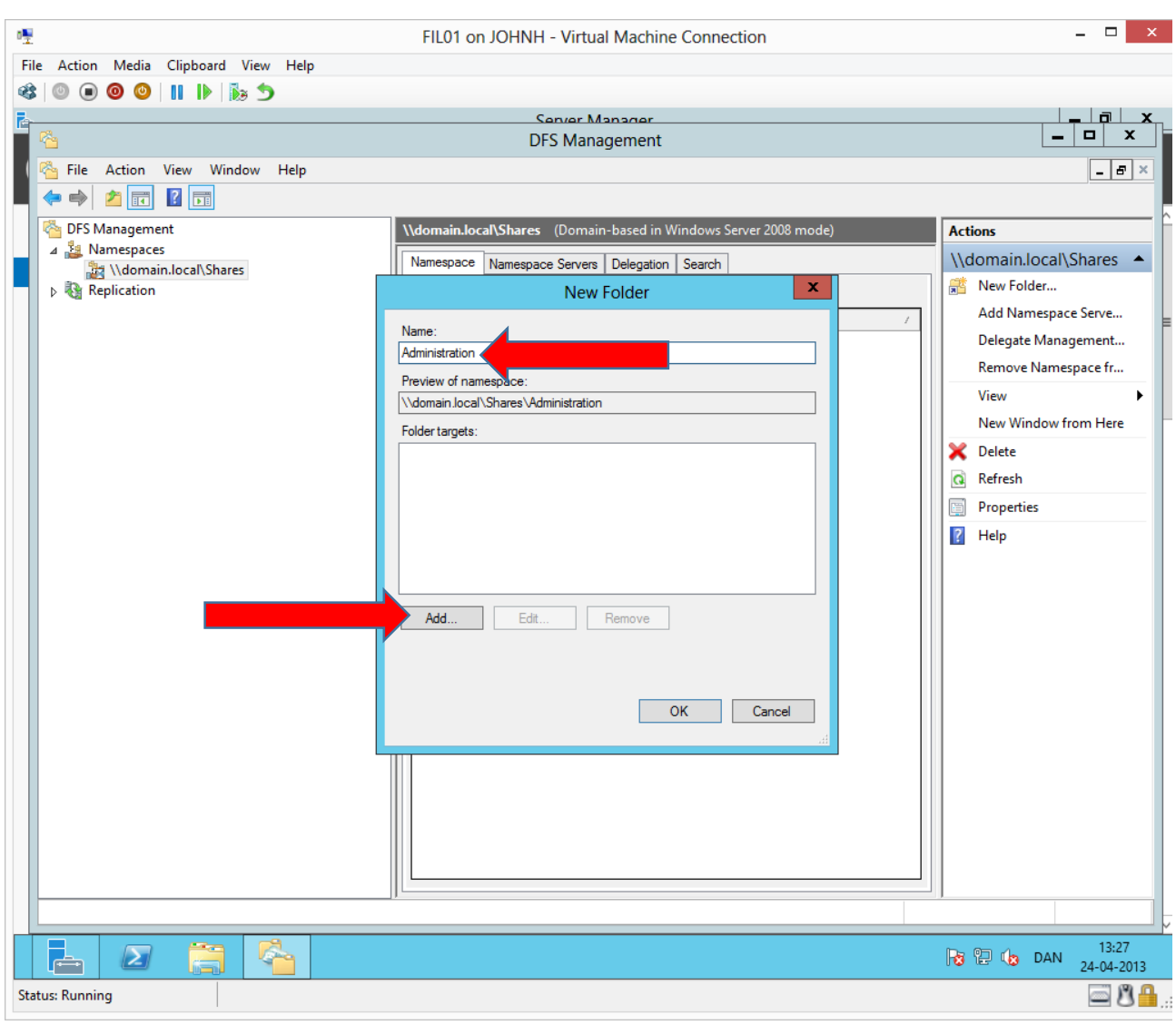

We will create a DFS share for the Administration department. The share must be located on both Fil01 and Fil02, therefore both will be added as folder targets.

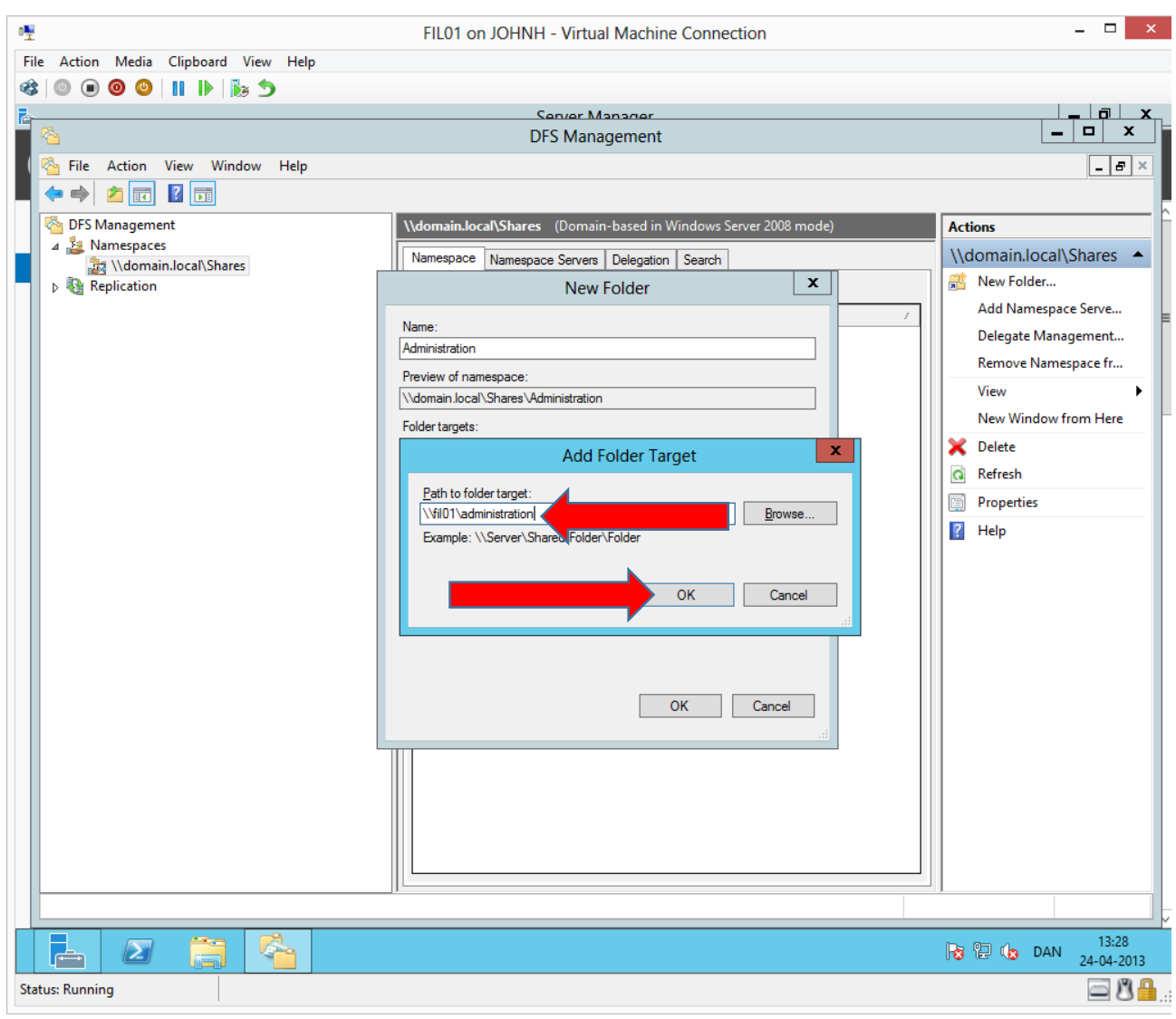

The share already exists on Fil01, we will just point at it.

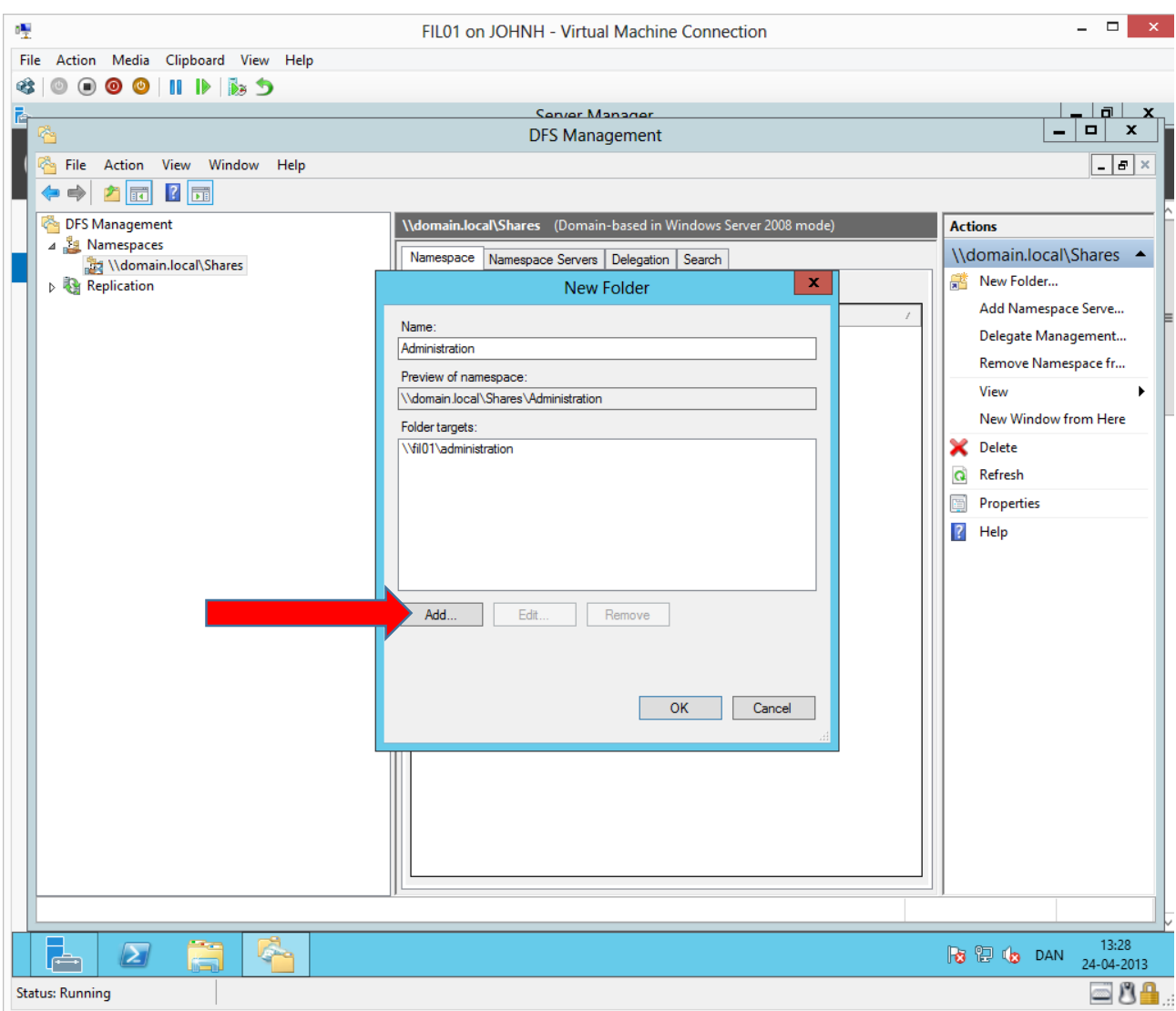

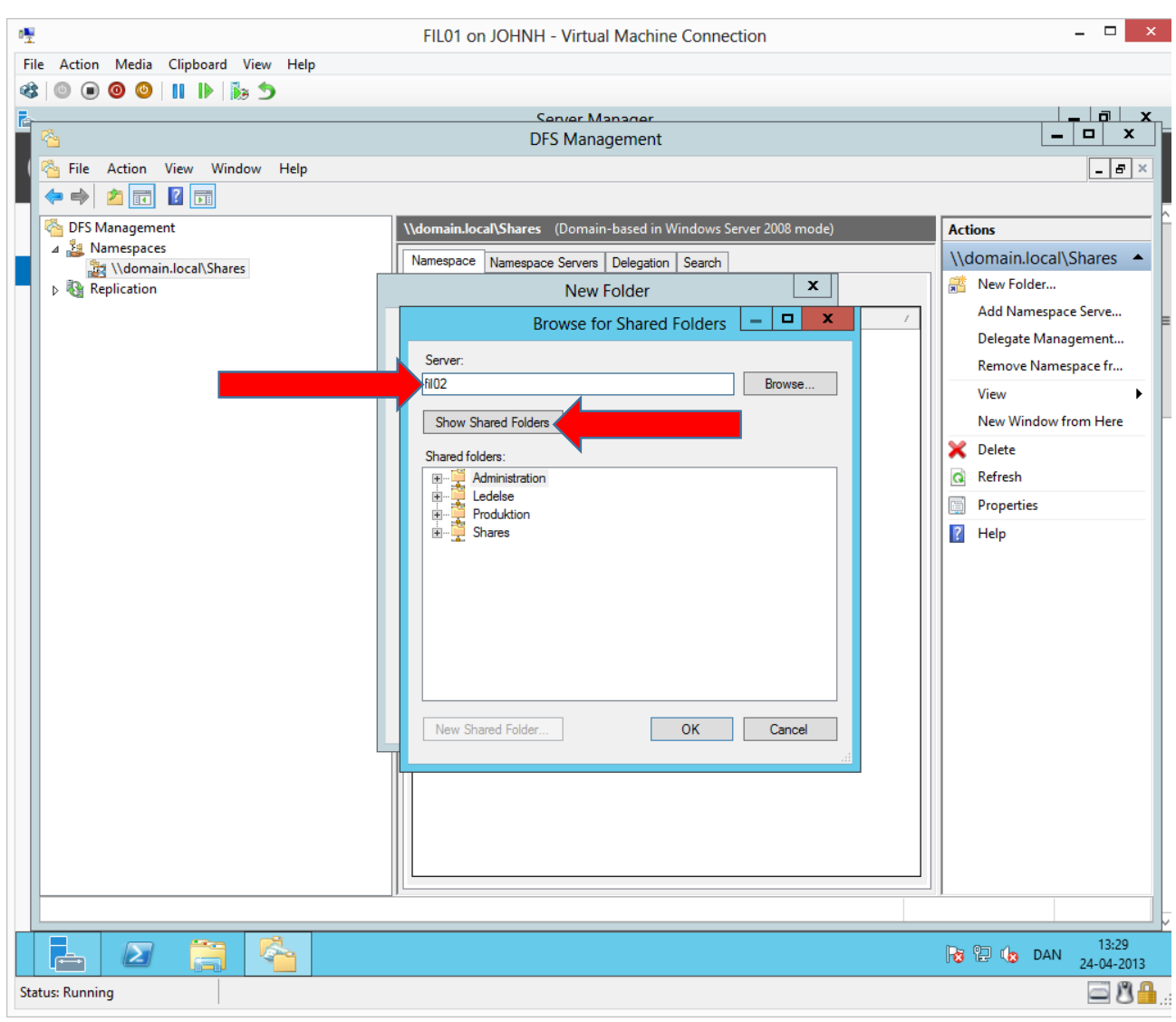

We will connect to Fil02 and look for existing shared folders.

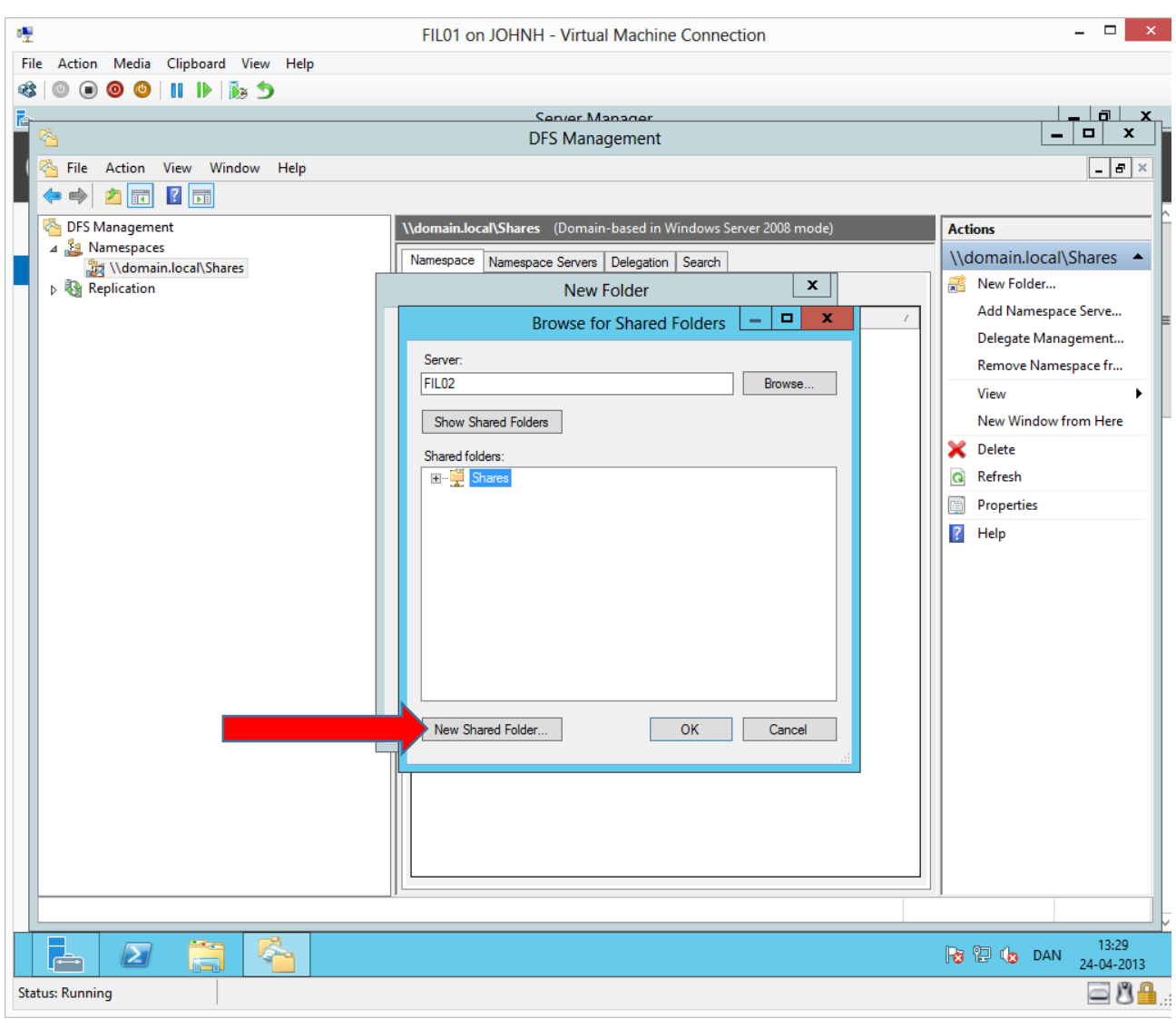

There is only one shared folder on Fil02, the recently created DFS namespace, that we named Shares. We must also create the shared folders of each department. This can be done the same way as done in a previous task, or you can do it from the DFS wizard. Here we will do it from the wizard.

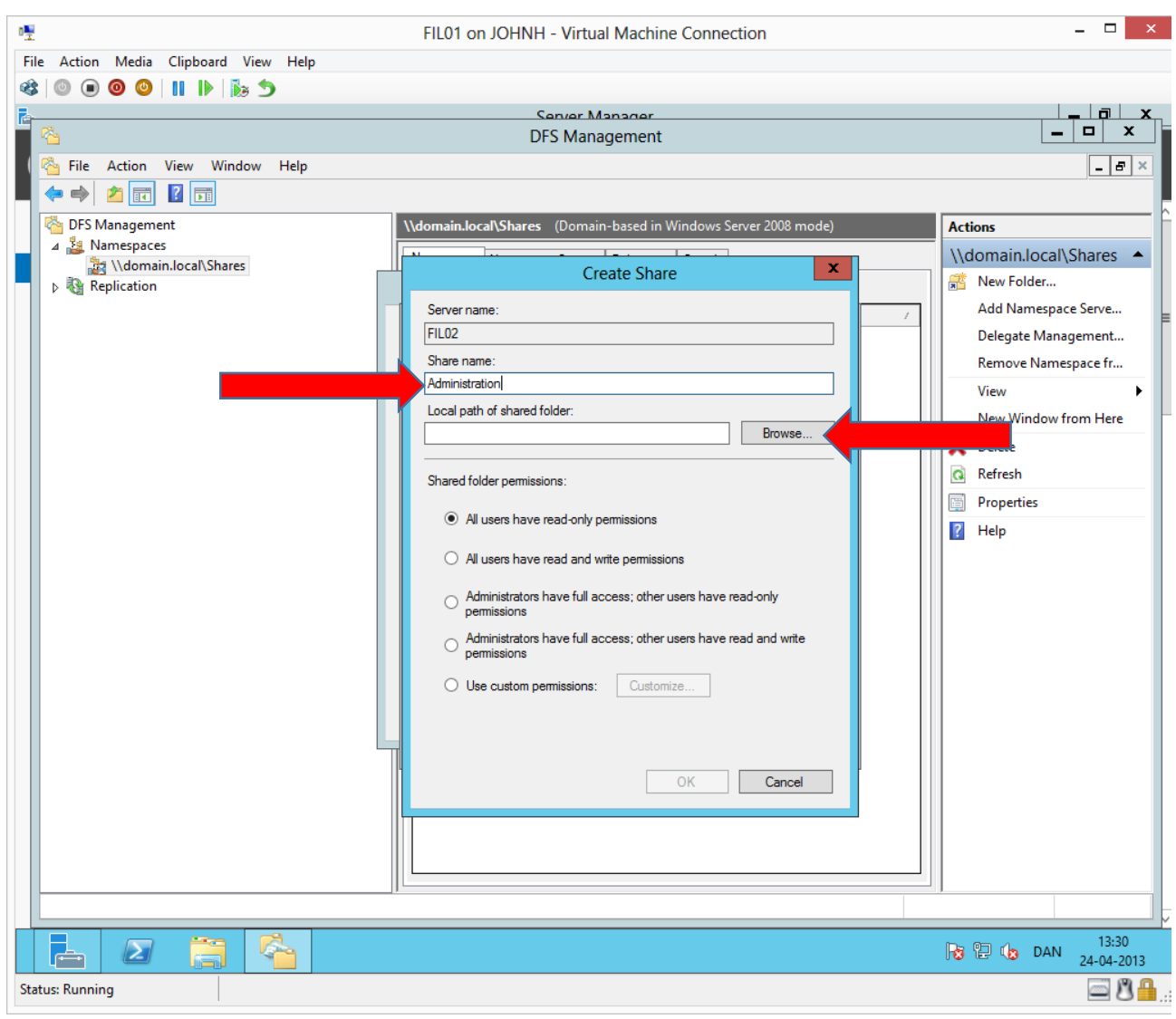

Firstly, we will make the Administration share.

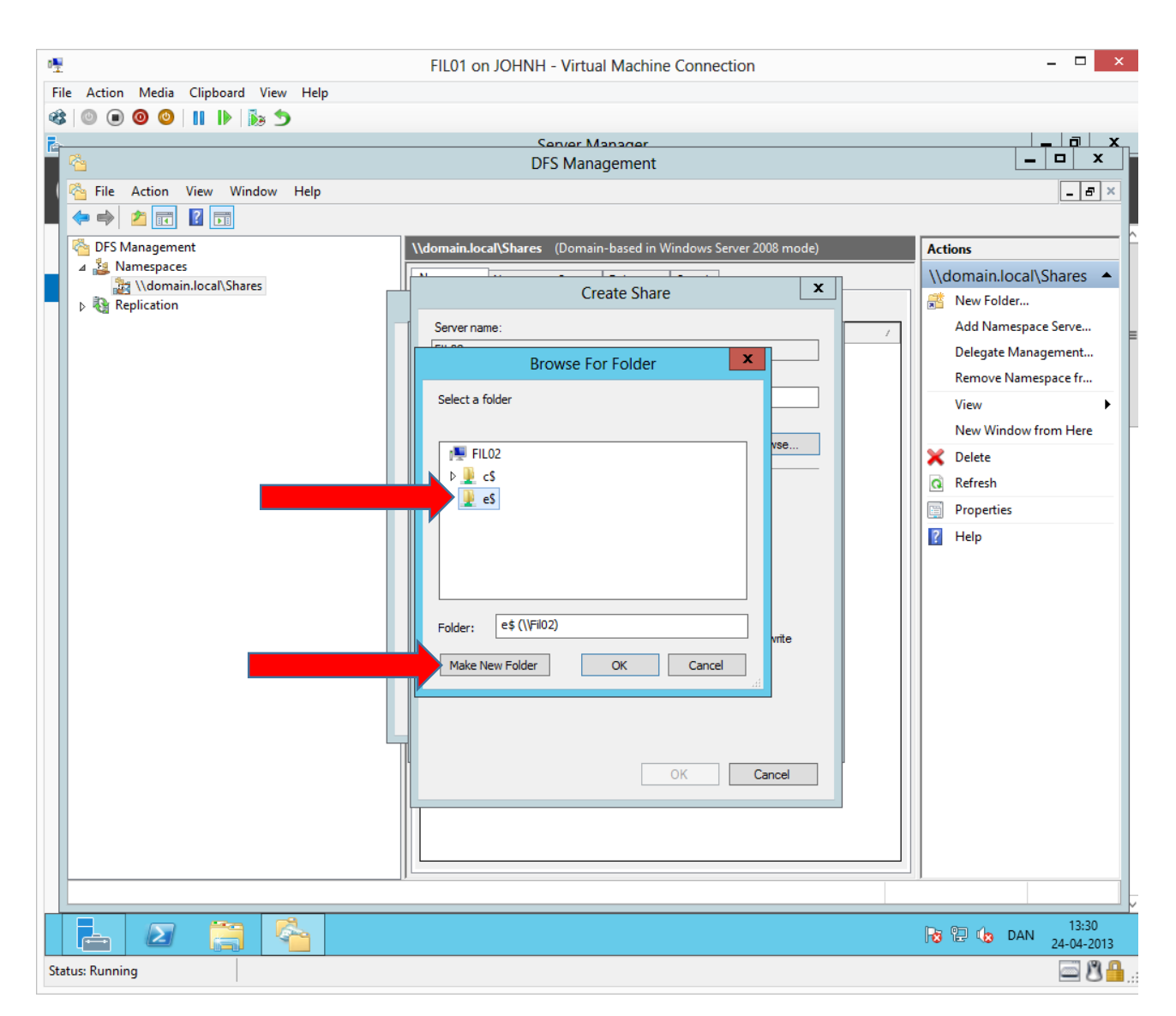

We will make the same structure as on Fil01.

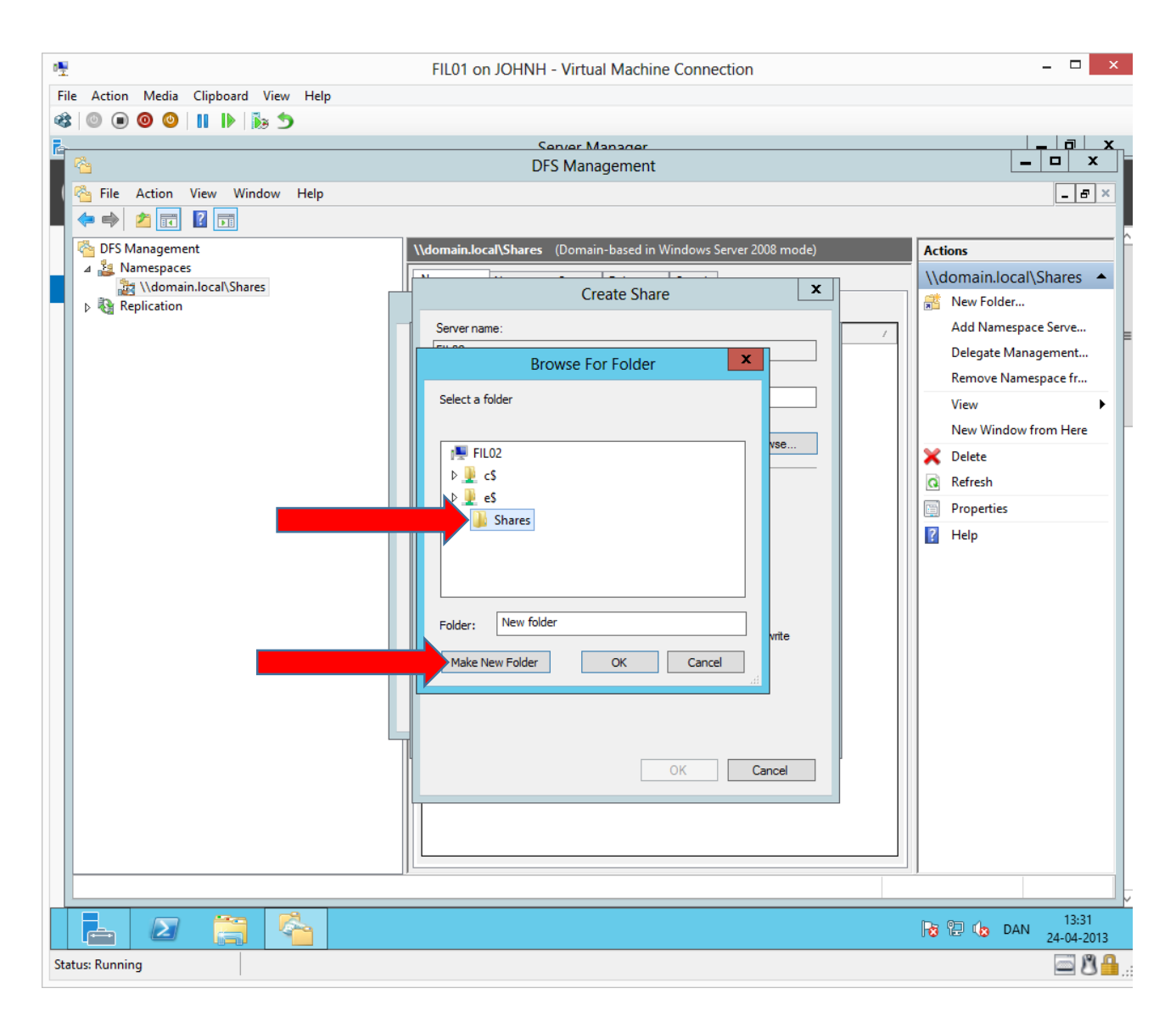

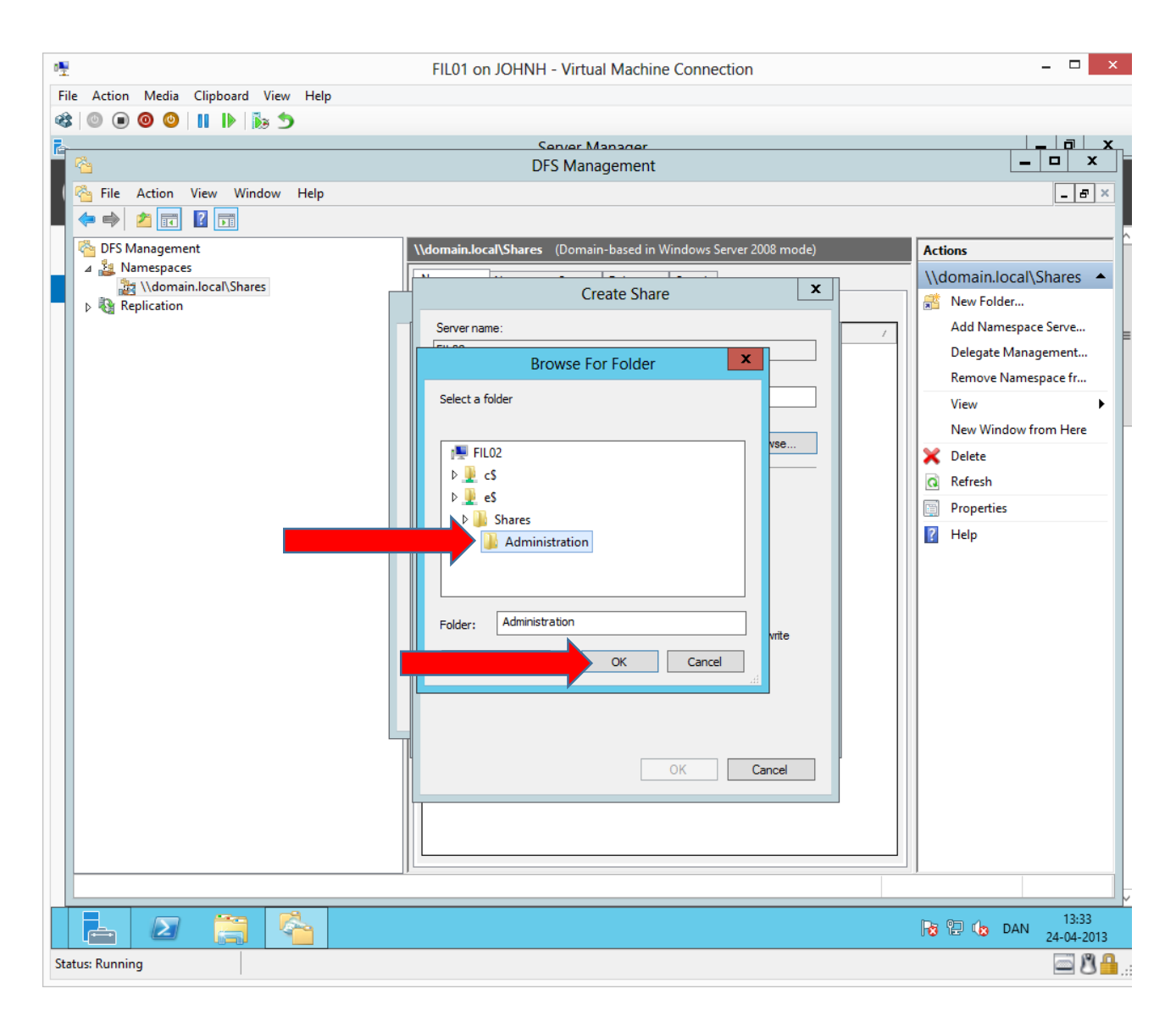

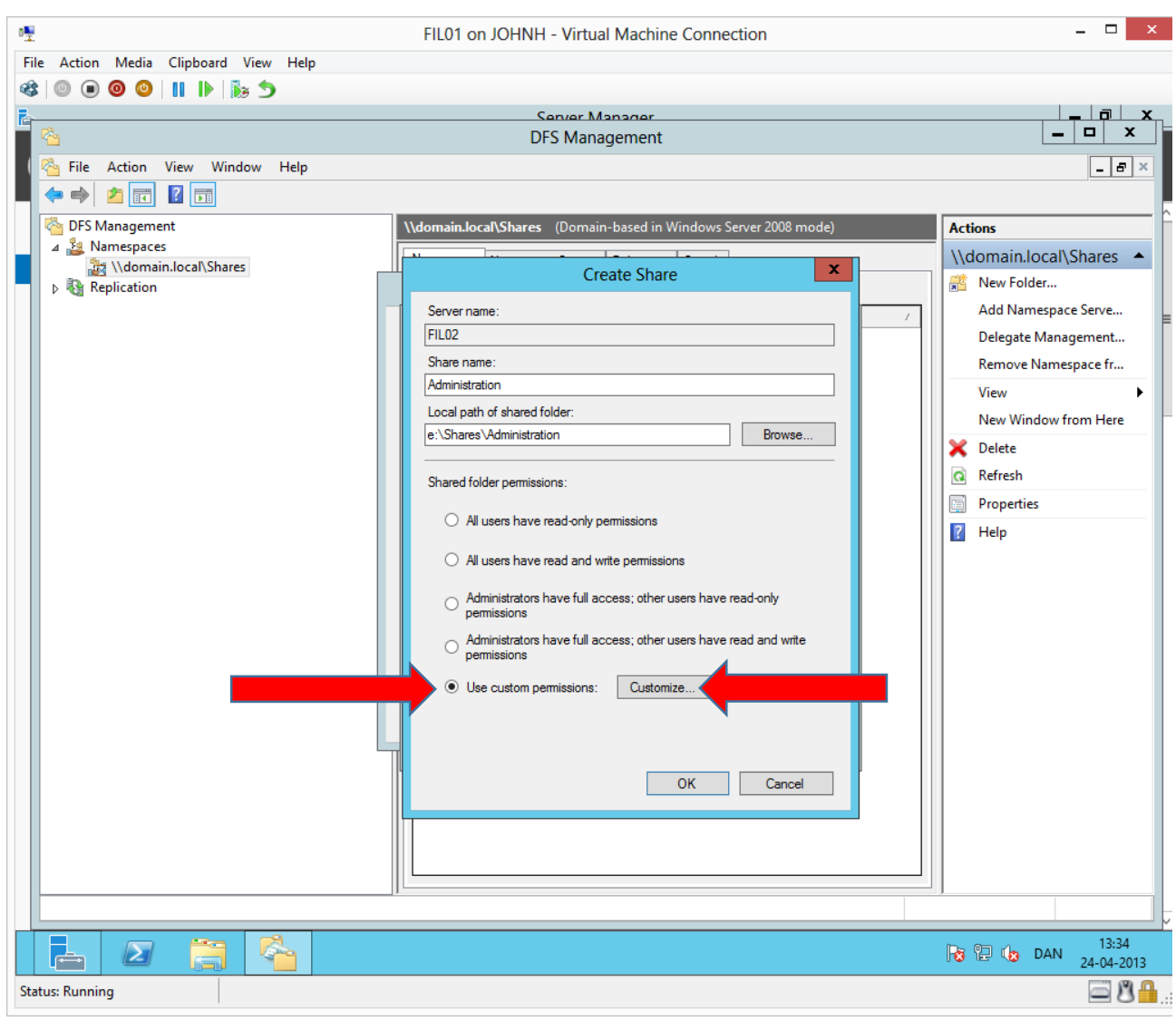

To make the share permissions the same as on Fil01, we need to click **Customize…**

![](_page_26_Picture_7.jpeg)

![](_page_27_Picture_7.jpeg)

![](_page_28_Picture_22.jpeg)

Now the administration share has been created on Fil02 with the same structure and share permissions as on Fil01. Click **OK** twice.

![](_page_29_Picture_29.jpeg)

Here we can see the DFS share Administration has two folder targets: One on each fileserver in the two sites.

If a client connects to \\domain.local\shares\administration, the client will automatically be redirected to the fileserver in the client's local site, using service localization.

![](_page_30_Picture_13.jpeg)

We will make a common replication group afterwards.

![](_page_31_Picture_22.jpeg)

Here we can see the correct configuration of the DFS folder administration.

In the same way, create the two left DFS folders Ledelse (Management) and Produktion (Production) and their folder targets.

![](_page_32_Picture_17.jpeg)

Here we can see the correct configuration of the DFS folder Ledelse (Management).

![](_page_33_Picture_15.jpeg)

Here we can see the correct configuration of the DFS folder Produktion (Production).

## Configuring DFS replication

To make the contents of the DFS folders with two folder targets synchronized, we will make them replicate.

![](_page_34_Picture_3.jpeg)

**Right click→New Replication Group...** 

![](_page_35_Picture_1.jpeg)

![](_page_36_Picture_7.jpeg)

![](_page_37_Picture_15.jpeg)

Add both fileservers.

![](_page_38_Picture_9.jpeg)

![](_page_39_Picture_1.jpeg)

![](_page_40_Picture_1.jpeg)

![](_page_41_Picture_1.jpeg)

Only with the initial synchronization, a primary member is needed. In case of any conflicts, the primary member wins. After the initial synchronization, all replication members are primary and DFS resolves conflicts with "Last Creator Wins" and "Last Writer Wins". (Notice in earlier versions of Windows Server it was "First Creator Wins" and "Last Writer Wins".)

![](_page_42_Picture_17.jpeg)

Which folders on the primary fileserver must be replicated.

![](_page_43_Picture_13.jpeg)

We will point at the root folder, which contains all the shares.

![](_page_44_Picture_1.jpeg)

To which folder on the destination filserver do we wish to replicate.

![](_page_45_Figure_1.jpeg)

We will use the same structure and point at the root folder, which contains all the shares.

![](_page_46_Picture_1.jpeg)

![](_page_47_Picture_1.jpeg)

![](_page_48_Picture_1.jpeg)

![](_page_49_Picture_1.jpeg)

The fileservers saves and loads their DFS configuration from their local domain controller (Active Directory also uses sites for service localization) Therefore Fil02 can experience a delay before the DFS configuration is loaded because we made the DFS configuration on Fil01, which saves its configuration on DC01. When

![](_page_50_Picture_22.jpeg)

#### DC01 has replicated the DFS configuration to DC02, fil02 can load the configuration from DC02.

To hurry this process we can ask Fil02 to poll Active Directory for DFS changes (Must happen after Domain Controller replication)

![](_page_51_Picture_11.jpeg)

Test the configuration by creating a folder or file in one of the shared folders.

![](_page_52_Picture_11.jpeg)

The folder or file should automatically be replicated to the opposite fileserver. A refresh is necessary (F5).